## **Doctoral Thesis**

# **Similarity Detection Software. Turnitin User Manual**

[Phd candidate]

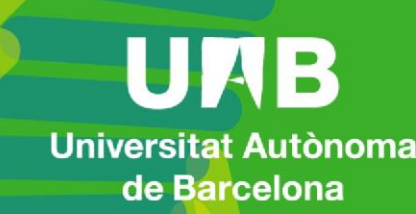

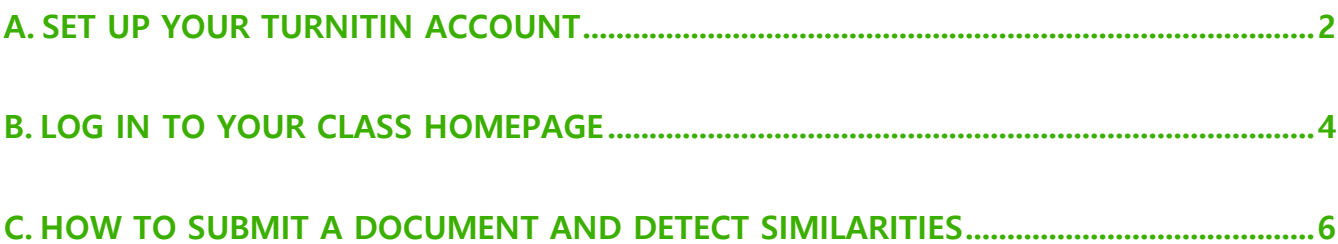

Revised date: Monday, 12 July 2021

In this user manual, we will briefly explain how to access Turnitin, a tool to detect similarities in a document (in this case, doctoral theses), and how to work with it.

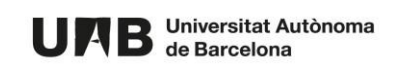

Once logged in, you will find your class homepage with two exercises: one that will allow you to upload a draft of your thesis and detect possible similarities and another one where you can apply these actions to the final version of your thesis.

### <span id="page-2-0"></span>**A. SET UP YOUR TURNITIN ACCOUNT**

In order to start using this tool, you will need to receive a welcome email from the tool administrator. This email will be sent to your institutional account (@autonoma.cat or @uab.cat).

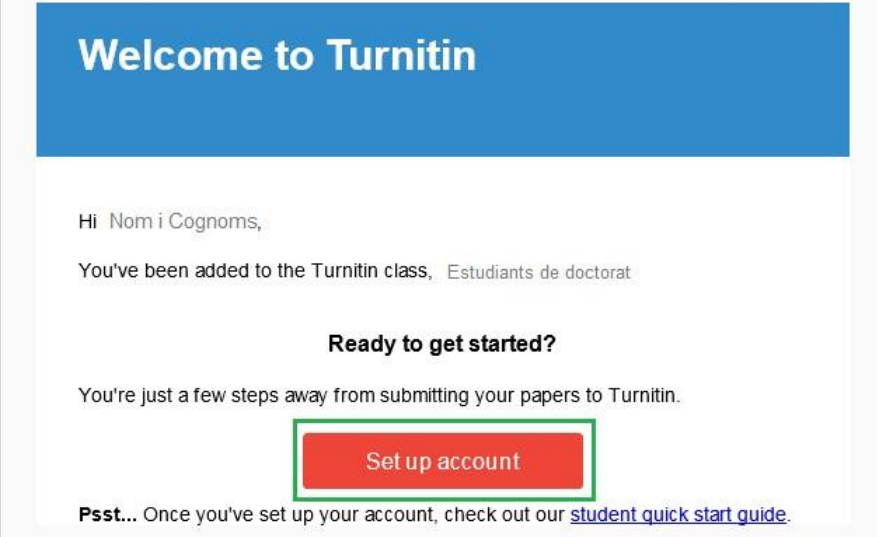

- 1. Activate your account by clicking **Set up account.**
- 2. The following screen will be displayed.

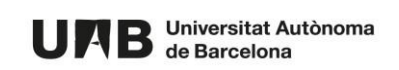

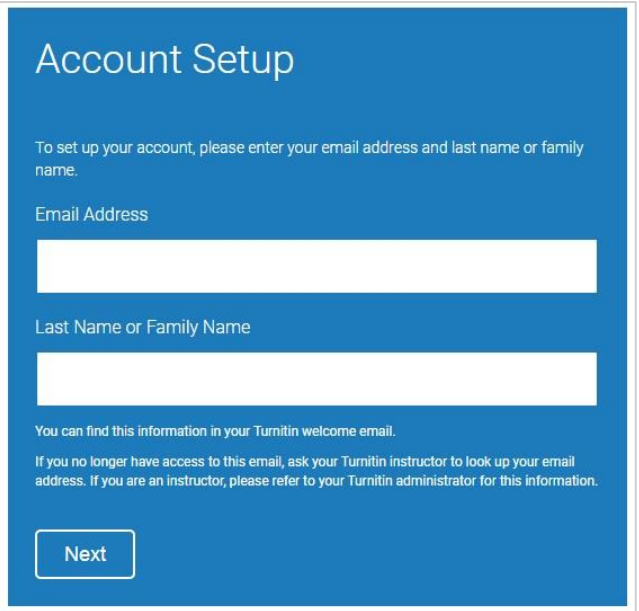

3. Enter your institutional email account in the field **Email Address**.

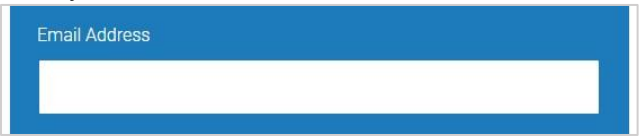

NOTE: The email address needs to be the same to which the welcome email was sent.

4. In the field **Last Name or Family Name**, enter your surname.

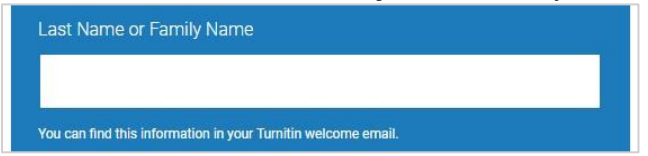

NOTE: The surname needs to be spelled as in your Turnitin welcome email.

5. Click a **Next**.

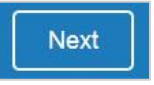

6. You will receive an email to validate your account.

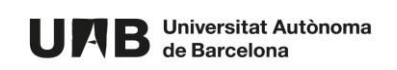

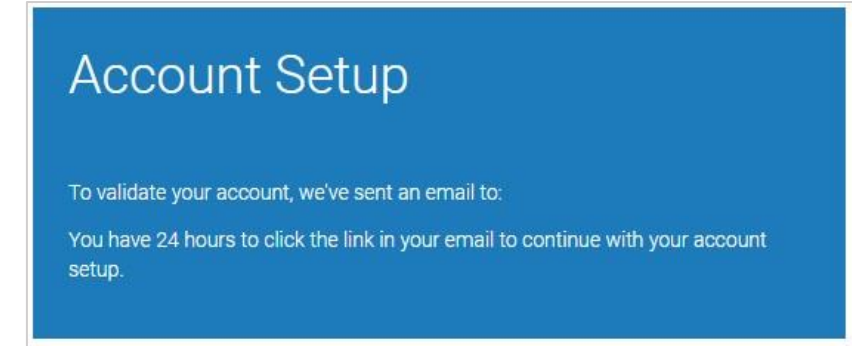

7. Check your inbox.

In case you cannot find the validation email, please check your spam folder.

Click the first link to create your Turnitin password.

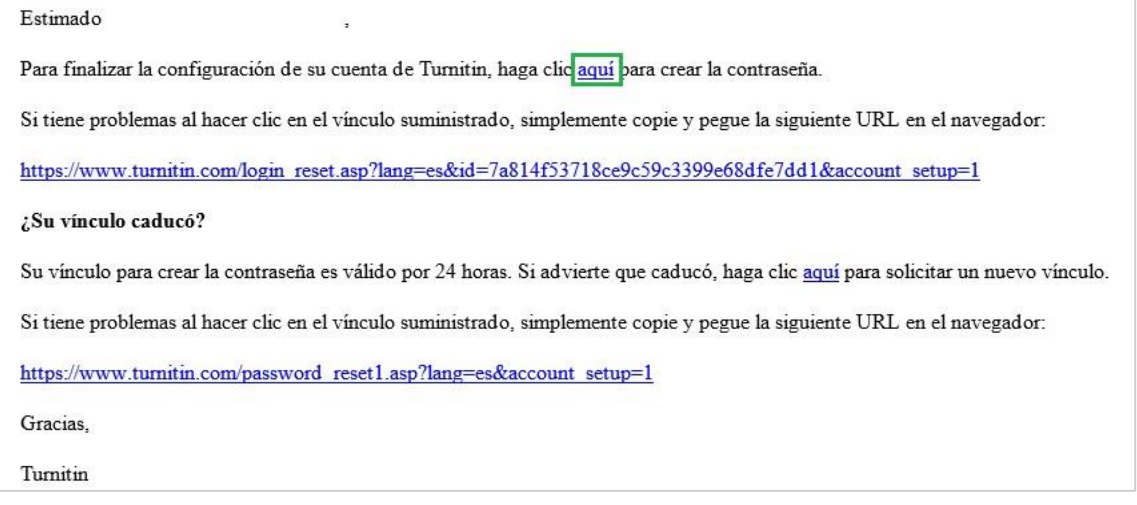

**IMPORTANT: This password needs to be different from that associated to your NIU.** 

#### <span id="page-4-0"></span>**B. LOG IN TO YOUR CLASS HOMEPAGE**

Once your account has been set up, follow these steps to start using the tool:

1. Go to <https://www.turnitin.com/> [a](https://www.turnitin.com/)nd click **Login**.

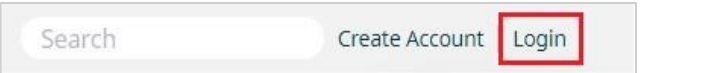

2. Enter your institutional email address and your Turnitin password. Afterwards, click **Log in**.

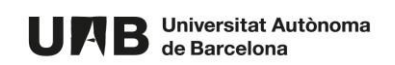

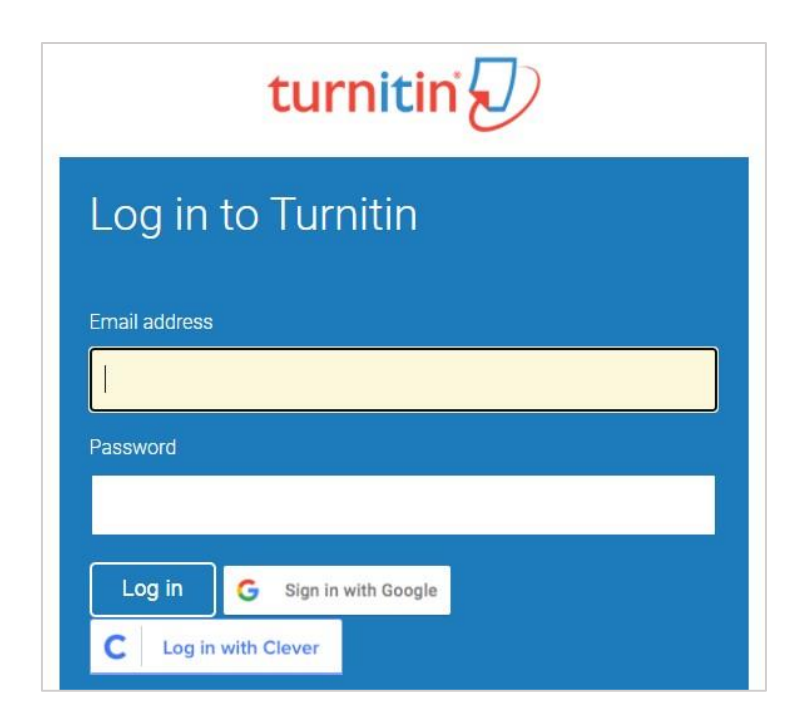

Once logged in, the class homepage created for PhD candidates will be displayed.

When clicking to open it, a table with two lines will be displayed. Each line corresponds to one exercise, one submission:

- a. **ESBORRANYS DE TESI** (thesis draft) You can upload a draft of your thesis and detect similarities.
- b. **DOCUMENT FINAL DE TESI** (thesis final version) You can upload the final version of your thesis and detect similarities.

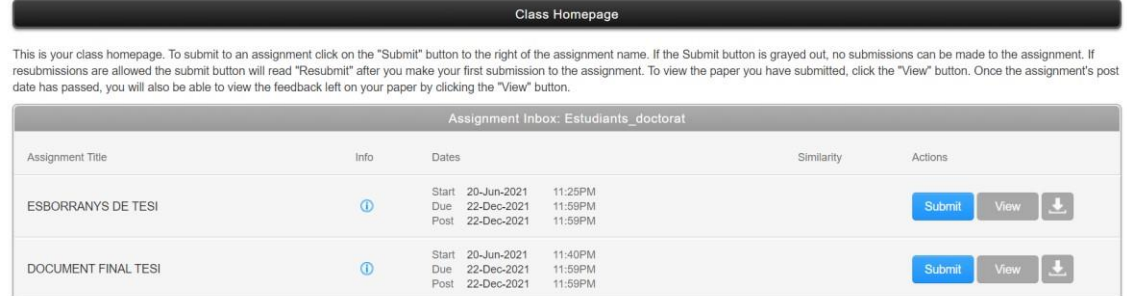

For each one you can also:

- See additional information mousing over the information icon.
- See the due date for submissions.

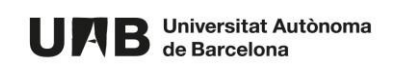

#### <span id="page-6-0"></span>**C. HOW TO SUBMIT A DOCUMENT AND DETECT SIMILARITIES**

1. Click **Submit**.

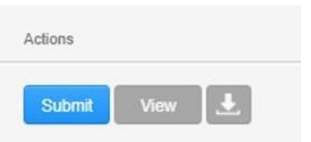

2. Enter the **Submission title** (1) and upload it (2) from your computer, Dropbox or Google Drive.

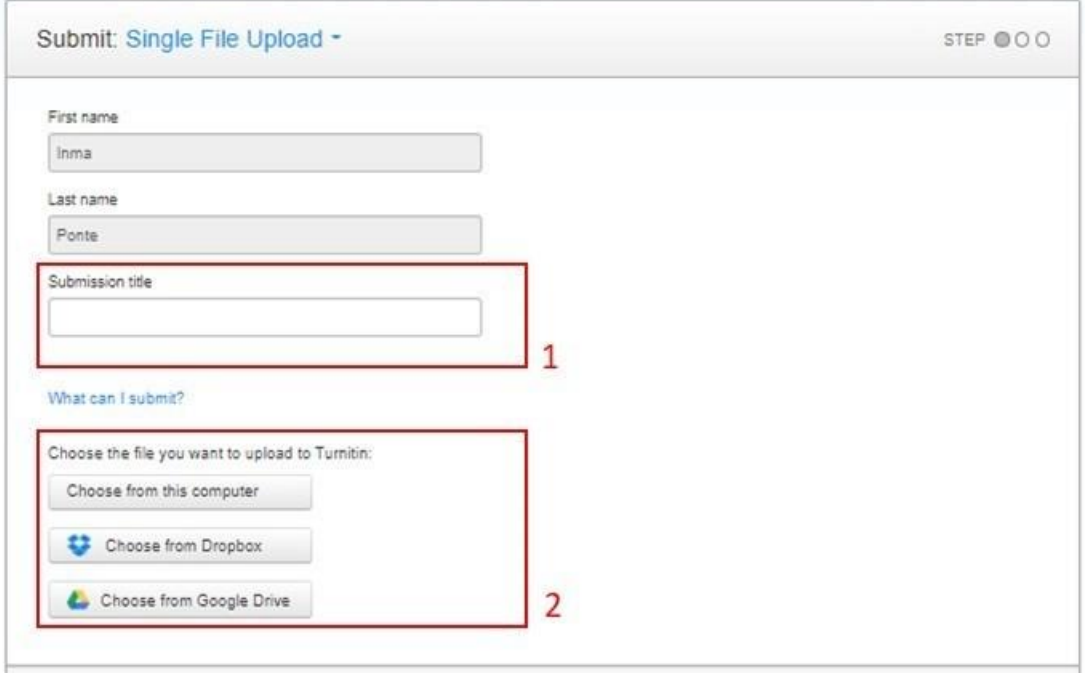

3. Click **Upload**.

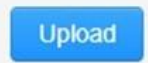

4. An overview of the uploaded file will be displayed. If correct, click **Confirm**.

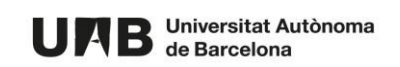

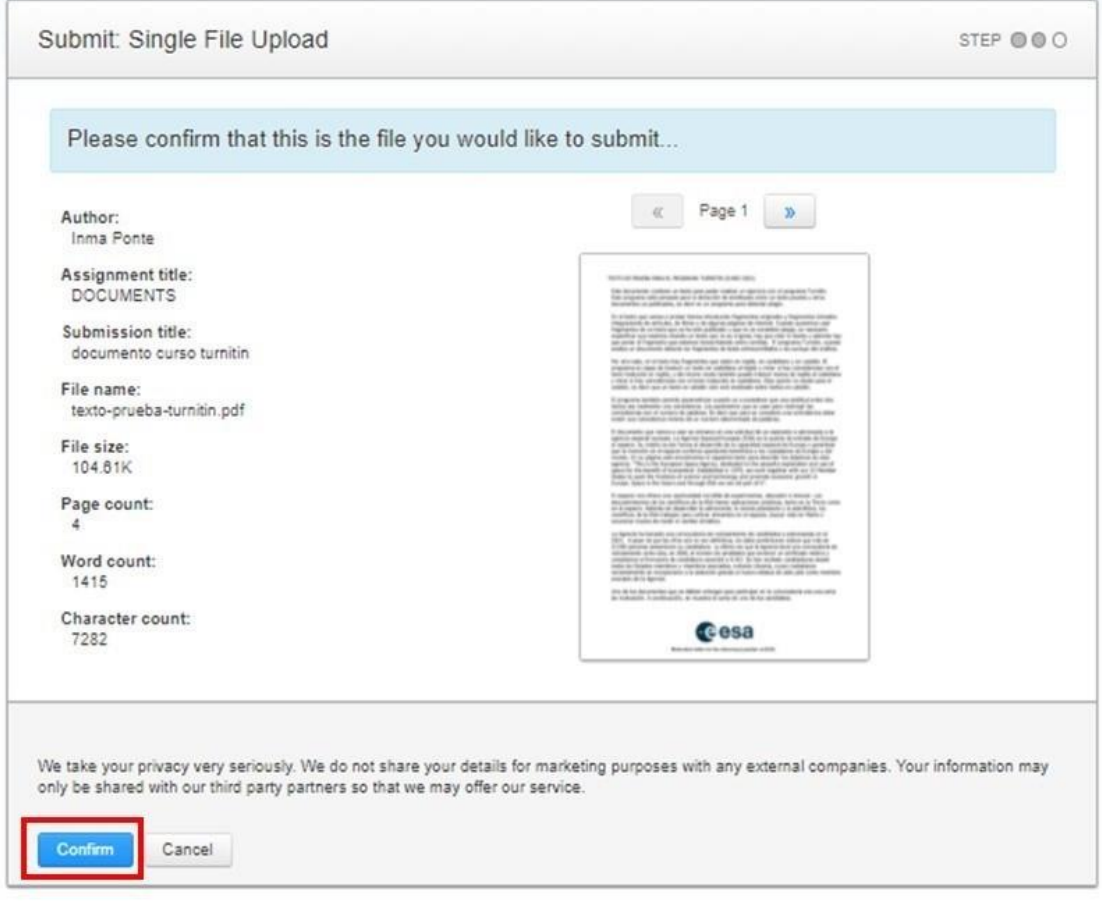

5. A digital submission receipt will be displayed on screen (1). This receipt will also be sent to your email (2).

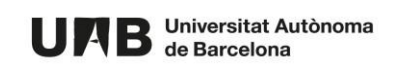

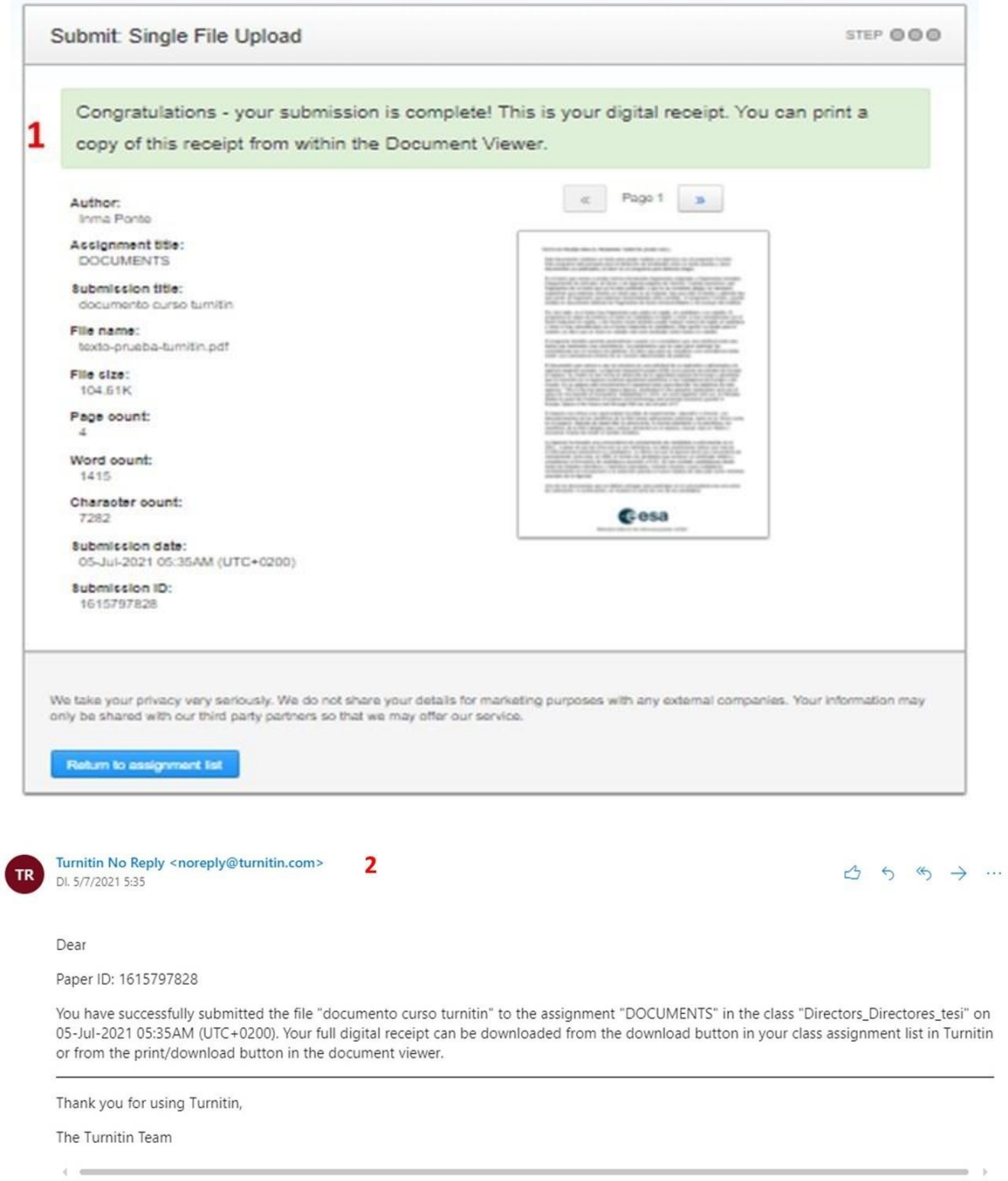

6. While analysing the document, you will see the message **Processing**.

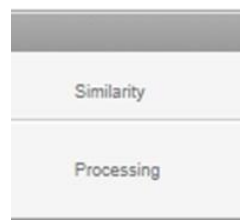

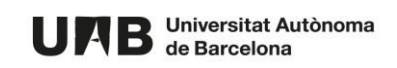

7. Once the analysis has been completed, the percentage of similarity will be displayed.

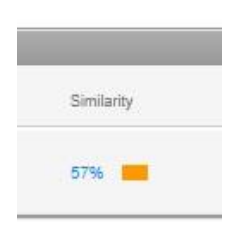

- 8. To see the results, click the %: a new screen will pop up with the submission and the similarities detected.
- 9. Click % to see the match overview.

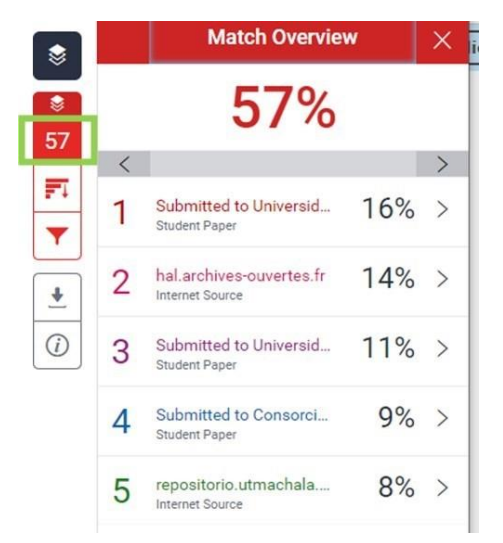

To see more details, click the source.

significantly to the design and the development of life science related inventions. ESA is such an inspiration in this field with the development of the MELISSA project, for instance, focused on greating a circular life support system. About this topic, a study has recently been published<br>presents the first study on how A. platensis responds to being shifted from continuous lighting to a 12-hour LD cycle. Previously, mostly microarray methods have been applied to study the circaglan clock at the transcript level, however translation could also occur in a periodical manner. The whole proteome profiling of the LD transition within the cyanobacterium Arthrospira platensis, using the ICPL post-digest labeling method that has been developed and optimized in this work.

All Sources  $\bullet$ Match 1 of 3  $\overline{\epsilon}$  $\overline{ }$  $\bullet$ 57 Sabine Matallana Surg. 5%  $\overline{\mathfrak{m}}$ . Sabine Matallana-Surget, J.  $\tilde{m}$ Sabine Matalana-Surget, J.  $5\%$ Y. . Sabine Matallana-Surget, J.,  $5%$ . Sabine Matallana Surget, J.  $5\%$  $\frac{1}{\pi}$ dx.doi.org<br>Internet Source  $5%$  $\overline{\circ}$ dipace.stir.ac.uk  $5\%$ 

Another biological challenge of sending humans to space is in the unknown effects of space extreme conditions, such as an increased exposure to radiation, can have on humans and in

10. Click the filter icon to see all sources.

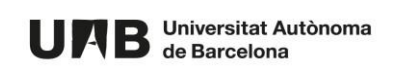

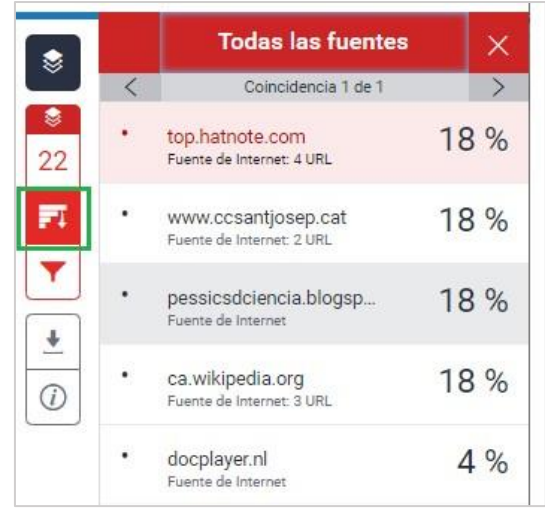

11. You can add some filters to see more or less sources.

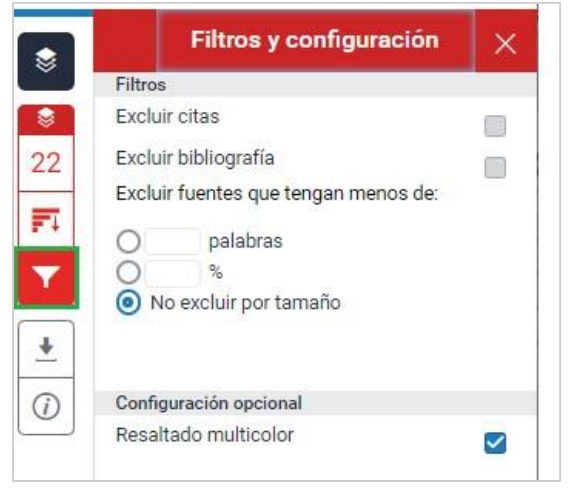

**NOTE: These filters only affect the way the information is displayed not the final similarity results.** 

12. To download the current view, the digital receipt of your submission or the originally submitted file, click the arrow (icon for download).

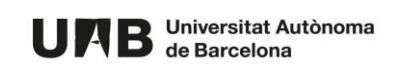

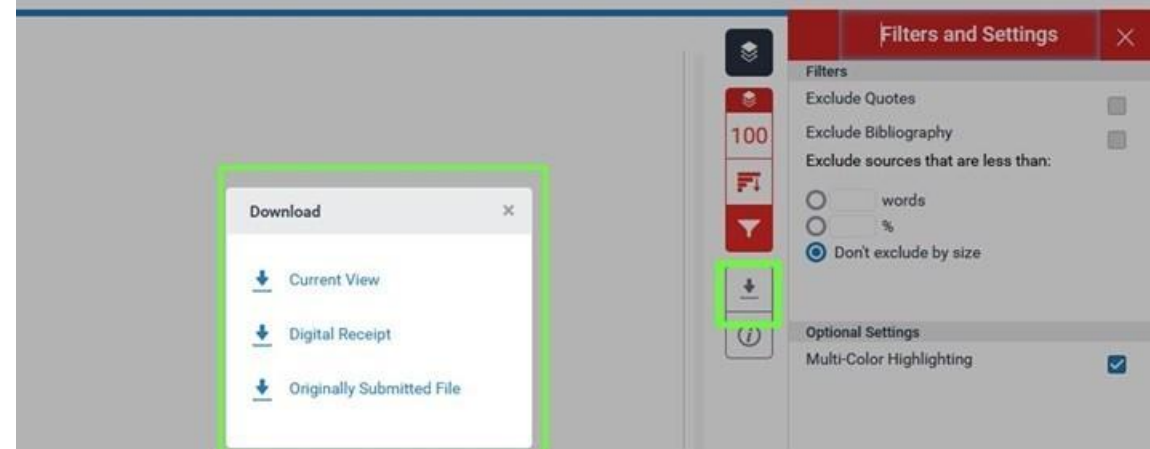

13. Once the file has been submitted, you can submit it again by clicking **Resubmit**.

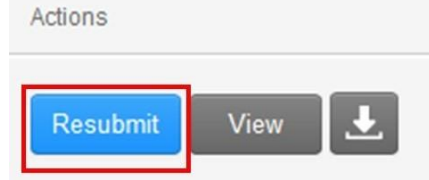

**NOTE: Please bear in mind that when resubmitting a file, the previous one is overwritten. If you want to keep the first analysis result, download it and save it to your computer before resubmission.** 

14. You can also check the submitted file by clicking **View**.

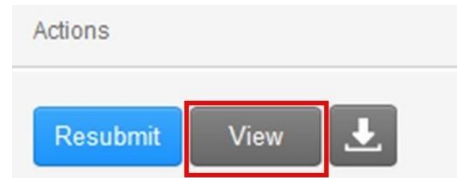

15. The submitted document can be downloaded by clicking the icon for download.

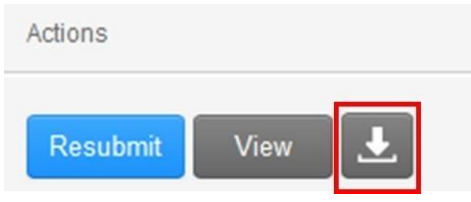

This work is under a Creative Commons licens[e Attribution-NonCommercial-ShareAlike](https://creativecommons.org/licenses/by-nc-sa/4.0/) [4.0](https://creativecommons.org/licenses/by-nc-sa/4.0/)  [International \(CC BY-NC-SA 4.0\)](https://creativecommons.org/licenses/by-nc-sa/4.0/)

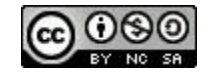

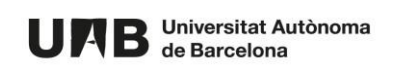